# **TOPDON**

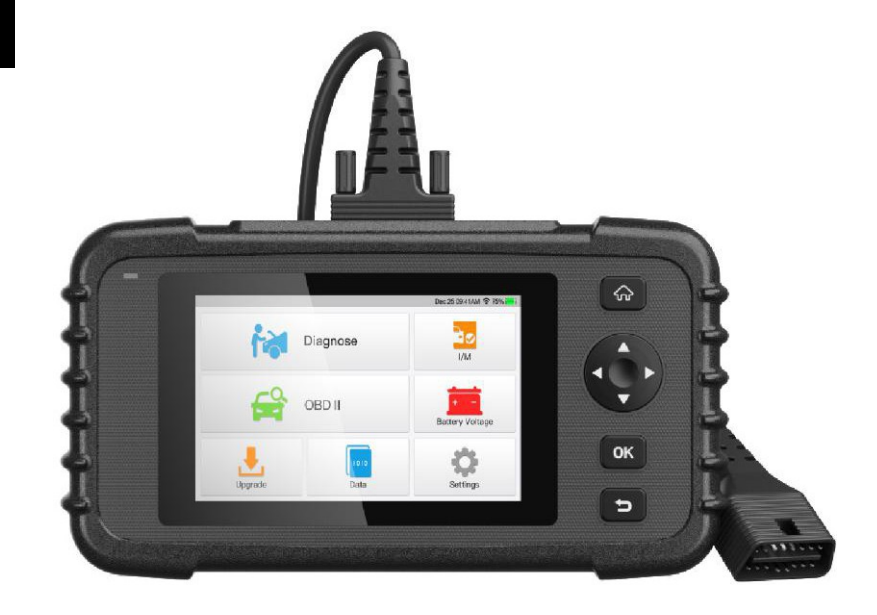

# ArtiDiag500 **Professional Diagnostic Tool Benutzerhandbuch**

## **Inhaltsverzeichnis**

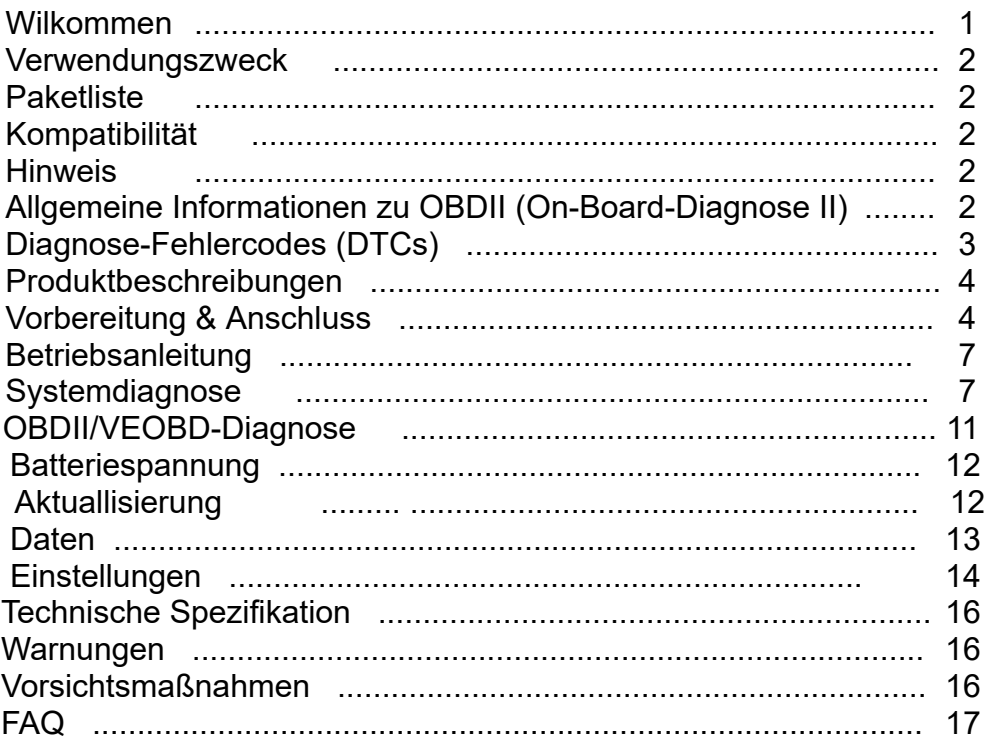

## **Herzlich willkommen**

Vielen Dank für den Kauf des TOPDON Kfz-Diagnosegeräts ArtiDiag500. Bitte lesen und verstehen Sie dieses Benutzerhandbuch geduldig, bevor Sie dieses Produkt in Betrieb nehmen.

## **Verwendungszweck**

TOPDON ArtiDiag500, ein Android-Tablet zur Diagnose von Motor-, Getriebe-, ABS- und SRS-Systemen, das die meisten modernen Fahrzeuge weltweit abdeckt. Dank seiner breiten Palette von Funktionen in Verbindung mit dem robusten Design und der Benutzerfreundlichkeit , wird es sich als nützliches Scan -Tool für die Diagnose von Autoproblemen erweisen.

## **Inhalt Paketliste**

#### **ArtiDiag500**

OBD II Diagnosekabel DC 5V Ladekabel Benutzerhandbuch in englischer Sprache (übersetzt in deutscher Sprache März 2022) Kurzanleitung (Mehrsprachig) **Tragetasche** 

## **Kompatibilität**

**TOPDON ArtiDiag500** ist mit den folgenden Protokollen kompatibel: KWP2000 IS09141 J1850 VPW J1850 PWM CAN (Controller Area Network) Und mehr

## **Hinweis**

**ArtiDiag500** kann automatisch zurückgesetzt werden, wenn es durch starke statische Elektrizität gestört wird. DIES IST EINE NORMALE REAKTION. Dieses Produkthandbuch kann ohne schriftliche Ankündigung geändert werden. Lesen Sie die Anleitung sorgfältig durch und verwenden Sie das Gerät vor dem Betrieb ordnungsgemäß. Andernfalls kann es zu Schäden und / oder Personenschäden kommen, wodurch die Produktgarantie erlischt. Allgemeine Informationen zu OBDII (On-Board-Diagnose II) Das OBDII-System wurde entwickelt, um Abgasreinigungssysteme und wichtige Motorkomponenten zu überwachen, indem es entweder kontinuierliche oder regelmäßige Tests bestimmter Komponenten und Fahrzeugbedingungen durchführt, die drei wertvolle Informationen liefern:

Ob die Störungsanzeigeleuchte (MIL) auf "Ein" oder "Aus" angewiesen ist. Welche, falls vorhanden, Diagnose-Fehlercodes (DTCs) werden gespeichert. Status des Bereitschaftsmonitors.

## **Allgemeine Informationen zu OBDII (On-Board-Diagnose II)**

Das OBDII-System wurde entwickelt, um Abgasreinigungssysteme und wichtige Motorkomponenten zu überwachen, indem entweder kontinuierliche oder regelmäßige Tests bestimmter Komponenten und Fahrzeugbedingungen durchgeführt werden, die drei wertvolle Informationen enthalten:

1. Ob die Störungsanzeigeleuchte (MIL) auf "Ein" oder "Aus" geschaltet ist.

- 2. Welche (falls vorhanden), Diagnose-Fehlercodes (DTCs) werden gespeichert.
- 3. Status des Bereitschaftsmonitors.

## **Diagnosefehlercodes (DTCs)**

OBD II Diagnose-Fehlercodes sind Codes, die vom On-Board-Computer-Diagnose-System als Reaktion auf ein, auf dem Fahrzeug gefundenes Problem, gespeichert wurden. Diese Codes identifizieren einen besonderen Problembereich und sind dazu bestimmt, Sie anzuleiten, wo der Fehler innerhalb des Fahrzeuges erfolgt sein könnte. OBD II Diagnose-Fehlercodes bestehen aus einem fünfstelligen alphanumerischen Code. Das erste Zeichen, ein Buchstabe, gibt an, welches Steuerungssystem den Code festlegt. Das zweite Zeichen, eine Zahl, 0-3; Die anderen drei Zeichen, ein Hexadezimalzeichen, 0-9 oder A-F, liefern zusätzliche Informationen zum Ursprung des DTC und zu den Betriebsbedingungen, unter denen er gesetzt wurde. Hier unten ist ein Beispiel, um die Struktur der Zahlen darzustellen:

**DTC-Beispiel**

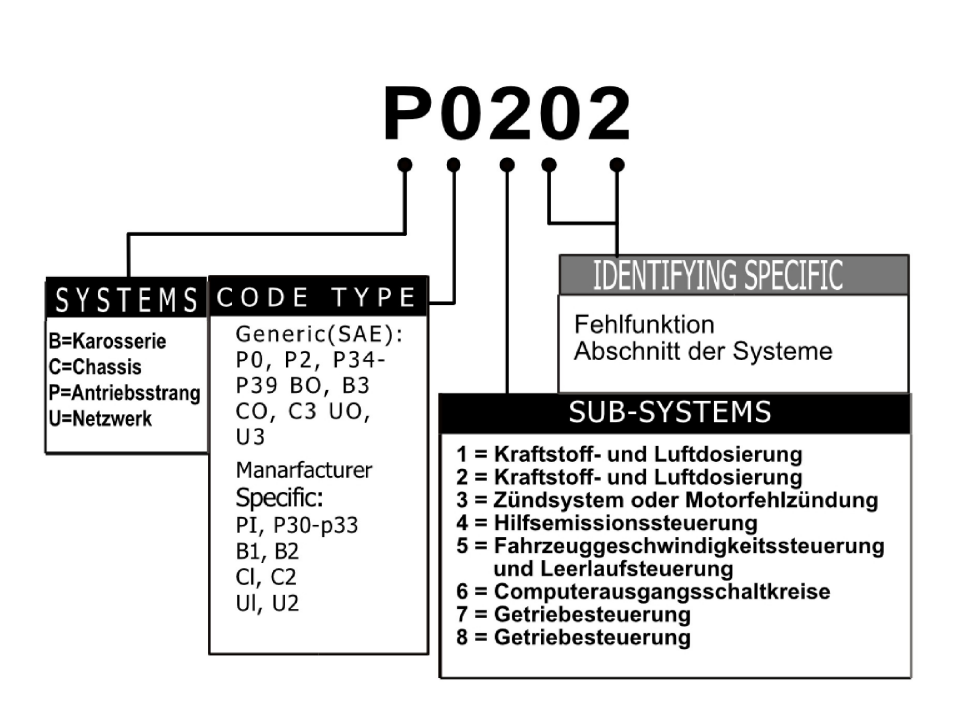

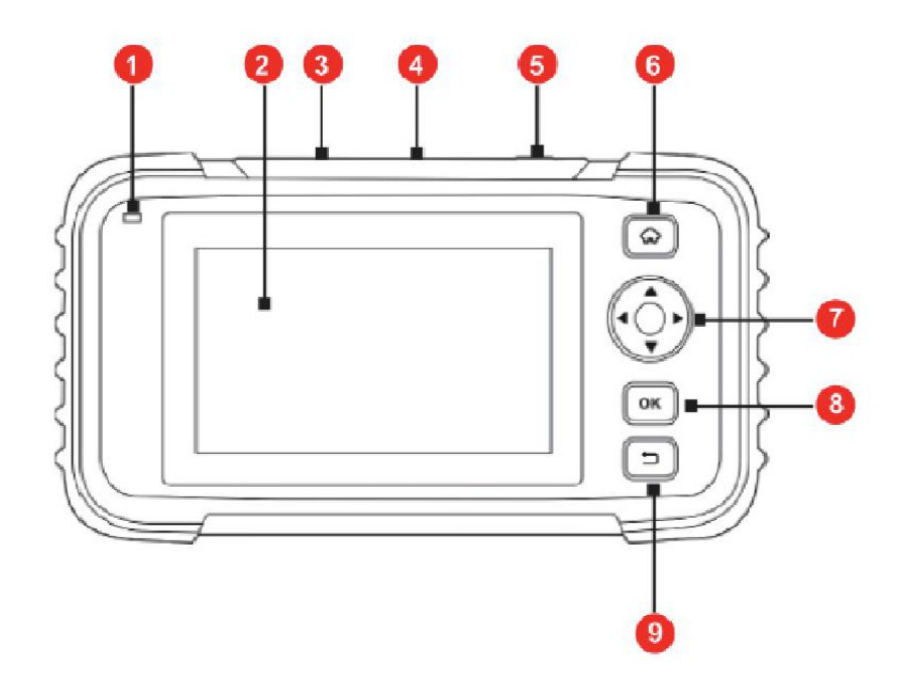

## **Produktbeschreibung**

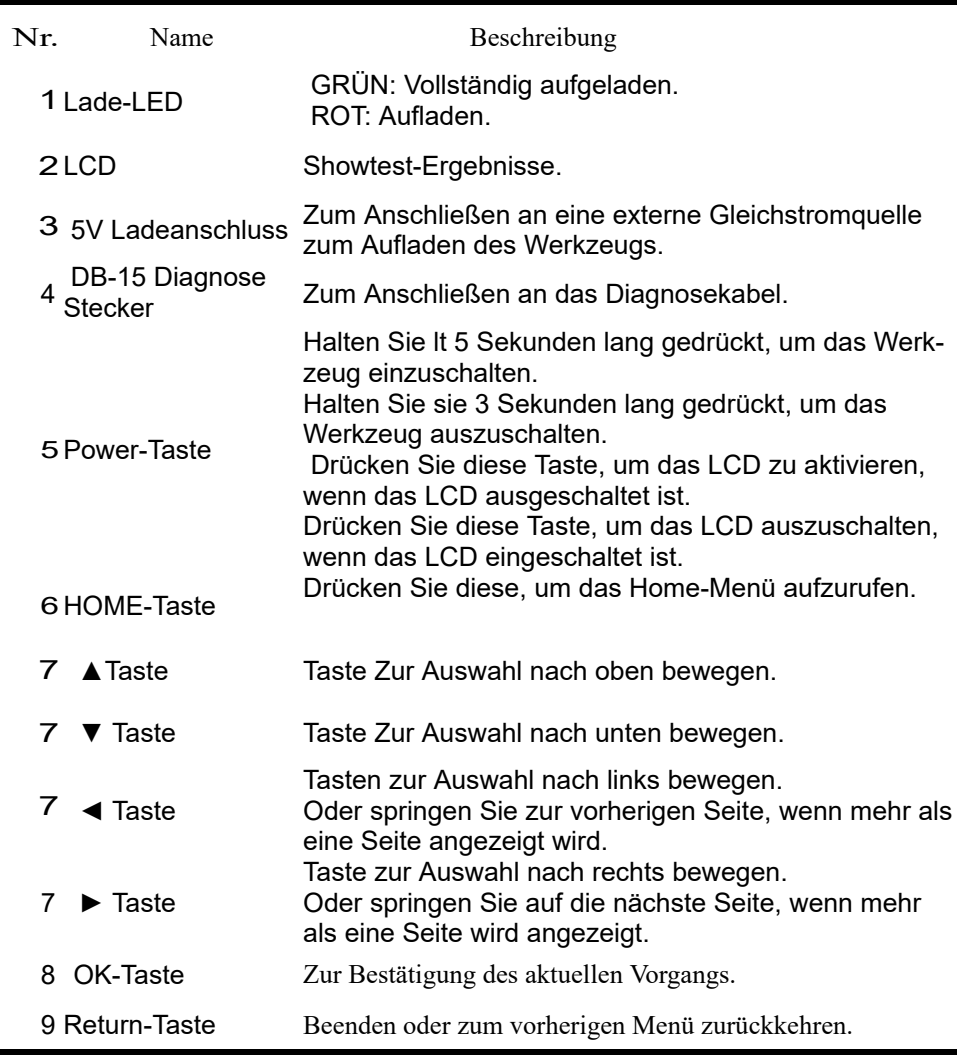

## **Vorbereitung & Anschluss**

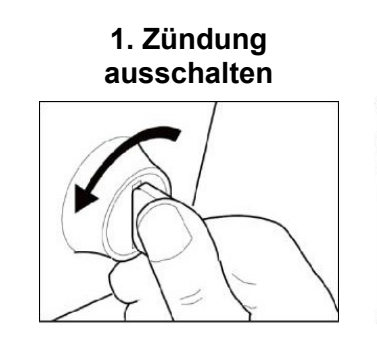

2. DLC Buchsen im Auto suchen

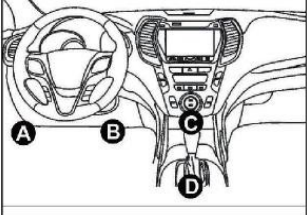

3. Stecken Sie den Diagnosestecker in die DLC-Buchse vom Fahzeug

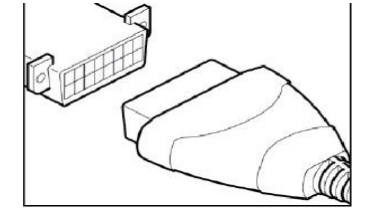

**4. Zündung einschalten**. Der Motor kann aus sein oder laufen

#### **5. Halten Sie den Netzschalter 5 Sekunden lang gedrückt.**

Das **ArtiDiag500** beginnt mit der Initialisierung und öffnet die Willkommensschnittstelle.

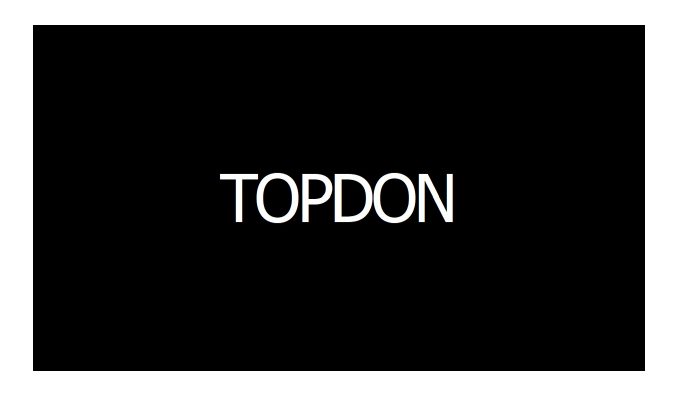

**Hinweis: Bei eingeschalteter Zündung und laufendem Motor keine Prüfgeräte anschließen oder trennen.**

#### **6. Spracheinstellung**

Wählen Sie die Benutzersprache aus den auf der Anzeigeoberfläche angezeigten Sprachen aus.

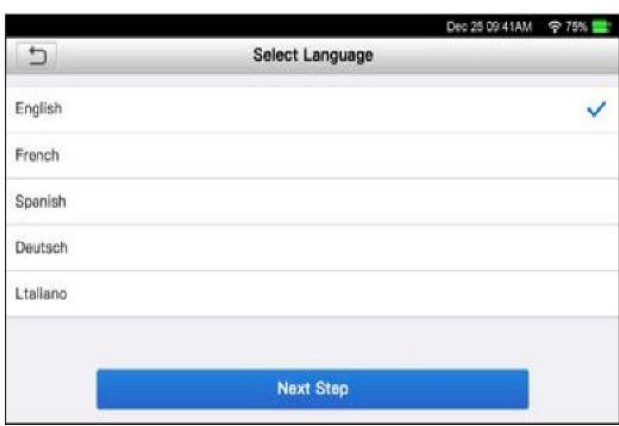

Tippen Sie auf "Nächster Schritt", um die Zeitzone einzurichten.

#### **7. Zeitzone einrichten**

Wählen Sie die Zeitzone des aktuellen Standorts. Das System wird automatisch Konfigrieren Sie die Zeit entsprechend der von Ihnen gewählten Zeitzone.

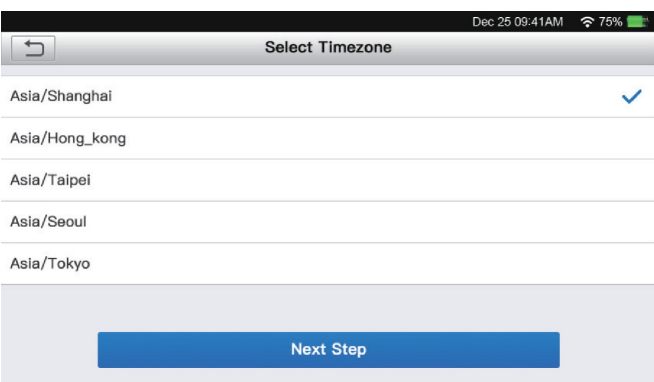

Tippen Sie auf "Nächster Schritt", um die WLAN-Verbindung einzurichten.

#### **8. WLAN verbinden**

Das System durchsucht automatisch alle verfügbaren Wi-Fi-Netzwerke. Wählen Sie das Netzwerk, das Sie brauchen.

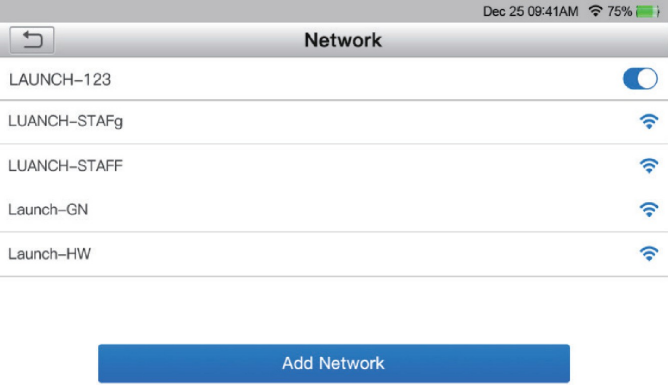

Tippen Sie auf "Nächster Schritt", um die E-Mail-Adresse zu konfigurieren.

### **9.E-Mail-Adresse konfigurieren**

Geben Sie die gültige E-Mail Adresse ein.

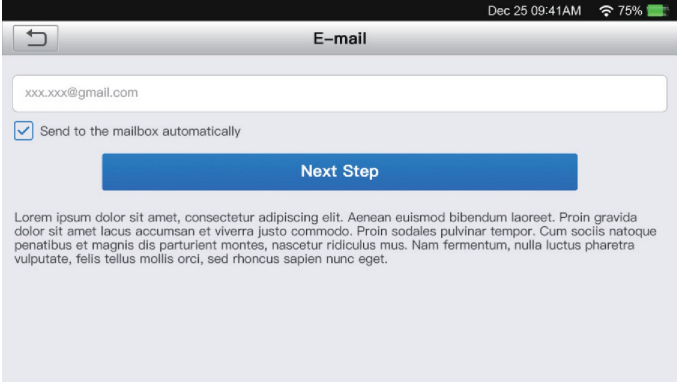

Tippen Sie auf "Nächster Schritt", um fortzufahren.

#### **10. Nutzungsvereinbarung**

Bitte lesen Sie alle Bedingungen der Nutzungsvereinbarung sorgfältig durch. Wählen Sie "Alle oben genannten Bedingungen zustimmen" und tippen Sie auf "Nächster Schritt", um den Anmeldevorgang abzuschließen, dann navigieren Sie zum Hauptmenü.

## **Betriebsanleitung**

**TOPDON ArtiDiag500** verfügt über 7 Hauptmodule, darunter Diagnose, I/M, OBD II, Batteriespannung, Update, Daten und Einstellungen.

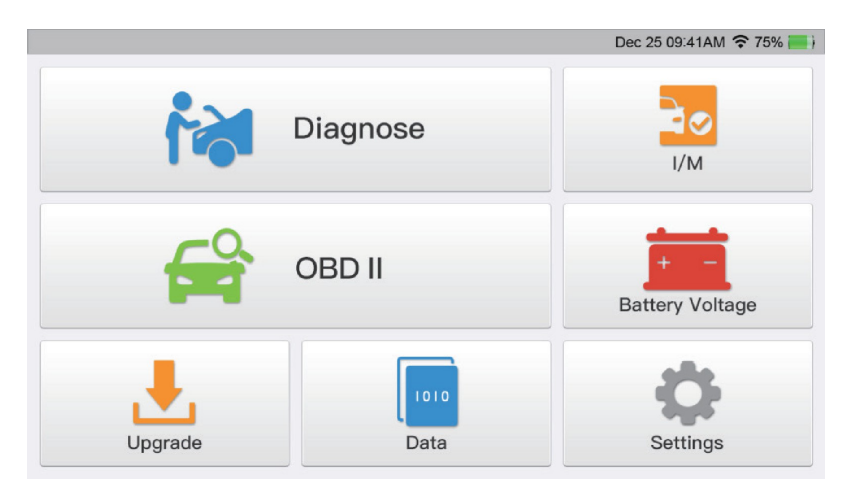

## **21. Systemdiagnose**

**TOPDON ArtiDiag500** unterstützt intelligente Diagnose und manuelle Diagnose für Motor-, Getriebe-, ABS- und SRS-Systeme der meisten modernen Fahrzeuge weltweit. Nach der Diagnose wird automatisch ein Diagnosebericht erstellt.

21.1 Intelligente Diagnose (Automatische Erkennung)

Schalten Sie das Tool ArtiDiag500 ein. Tippen Sie auf "Einstellungen" und vergewissern Sie sich, dass "Automatic Erkennung beim Verbinden" ist eingeschaltet. Stellen Sie eine Verbindung zum DLC-Anschluss her und schalten Sie dann die Zündung ein. Das ArtiDiag500 wechselt automatisch in den Smart-Diagnosis-Modus.

- 21.1.1 Sobald das System erfolgreich die VIN-Informationen (Vehicle Identification Number) des Fahrzeugs erhalten hat, fährt es mit dem Scannen der Fahrzeugsysteme fort. Nach Abschluss des Scanvorgangs wird automatisch ein Diagnosebericht erstellt. Nächster Schritt
- 21.1.2 Wenn das Tool nicht auf die VIN-Informationen zugreifen konnte, wird der Bildschirm wie folgt angezeigt:

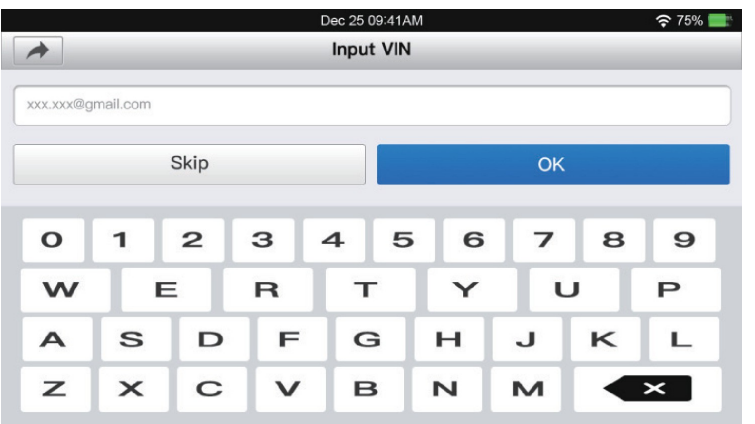

Geben Sie die Fahrgestellnummer ein und tippen Sie auf "OK". Das System dekodiert die Fahrgestell-Daten automatisch und fährt bei Erfolg mit der Smart-Diagnose fort. Andernfalls wechselt das System in den manuellen Diagnosemodus.

### **\* Notiz:**

- \* Für einen erfolgreichen Fahrgestellnummer-Zugriff wird eine sehr stabile und solide Netzwerkverbindung empfohlen.
- \* VIN-Zeichen können Großbuchstaben A bis Z und Zahlen von 1 bis 0 sein; Die Buchstaben I, 0 und Q werden jedoch niemals verwendet, um Missverständnisse zu vermeiden.

**In der Fahrgestellnummer sind keine dieser Zeichen oder Leerzeichen erlaubt.**

## **21.2 Manuelle Diagnose**

Wenn das Tool die VIN-Informationen nicht abrufen oder analysieren kann, können Sie dies auch tun Manuelle Diagnose durchführen. In diesem Modus müssen Sie den menügesteuerten Befehl ausführen und den Anweisungen auf dem Bildschirm folgen, um fortzufahren. Beziehen Sie sich auf das unten dargestellte Flussdiagramm, um die manuelle Systemdiagnose auszuführen.

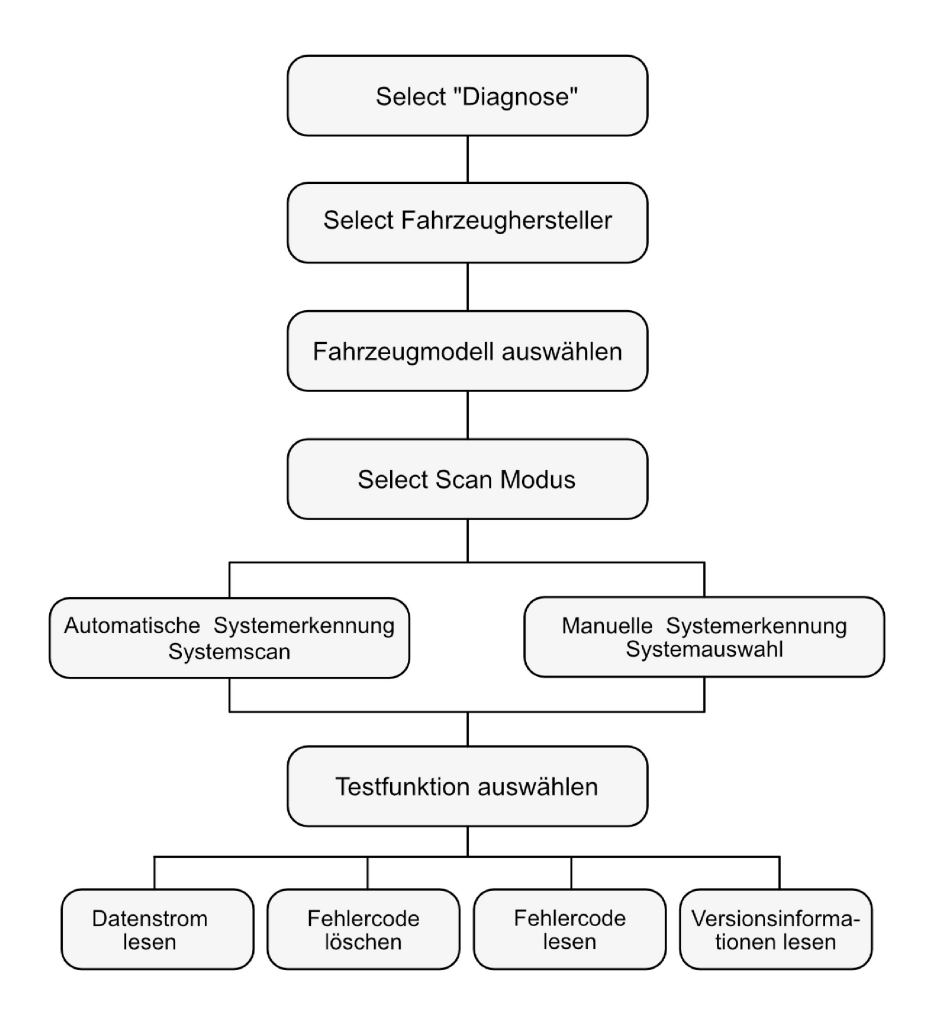

#### \*Notiz:

- \* Bitte stellen Sie vor der Diagnose sicher, dass die entsprechende Fahrzeughersteller-Software auf dem Scanner installiert ist.
- \* Das Diagnosemenü kann je nach Marke, Modell und Jahr des Fahrzeugs variieren.

Nehmen Sie "Demo" als Beispiel, um zu demonstrieren, wie Sie ein Fahrzeug manuell diagnostizieren. Tippen Sie auf "OK", um fortzufahren.

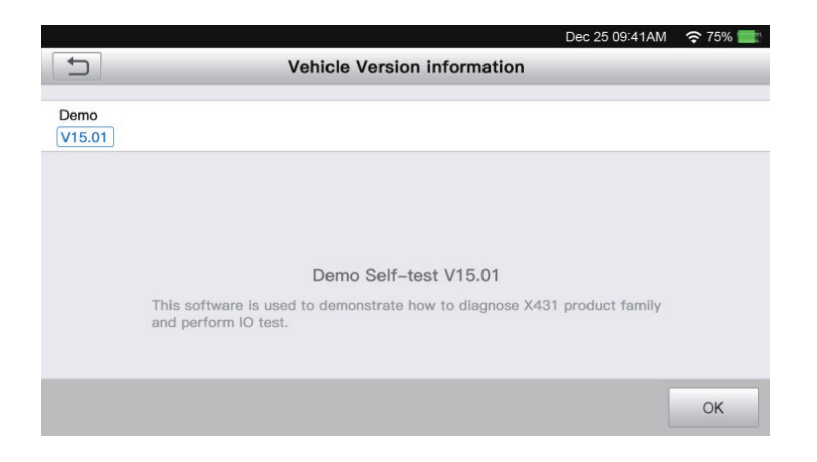

Der folgende Bildschirm wird angezeigt

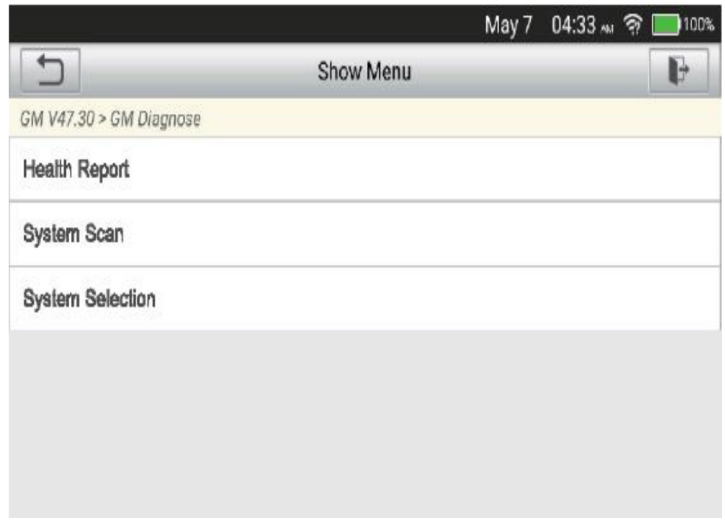

## **21.2.1 Fahrzeugzustand** (Schnelltes = Health Report)

Mit dieser Funktion können Sie schnell auf alle elektronischen Steuergeräte des Fahrzeugs zugreifen und einen detaillierten Bericht über den Fahrzeugzustand erstellen. Tippen Sie auf "Health Report", das System beginnt mit dem Scannen des Steuergeräts. Sobald der Scanvorgang abgeschlossen ist, wird der folgende Bildschirm angezeigt:

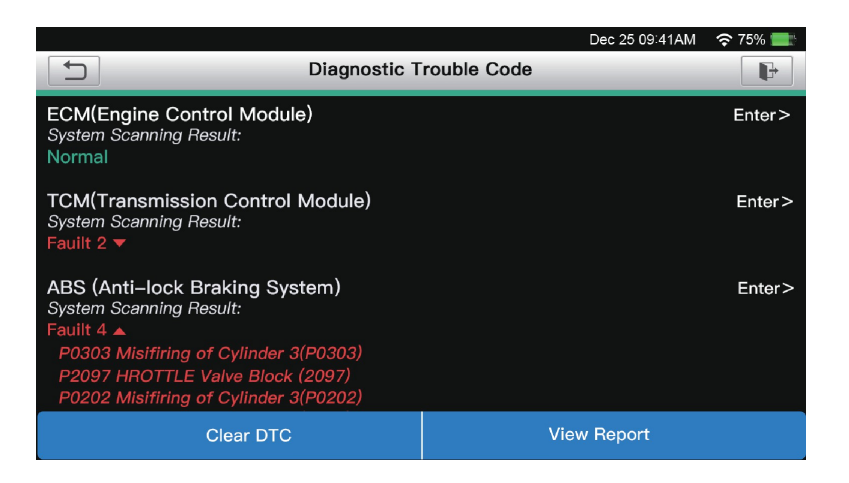

#### \*Begriffserklärung:

Tippen Sie auf V, um die Details der im aktuellen System vorhandenen DTCs anzuzeigen. Tippen Sie auf A, um es auszublenden. Enter Zur Auswahl anderer Testfunktionen. Bericht: Zum Speichern des Diagnoseergebnisses als Bericht. DTC löschen: Um die vorhandenen Diagnosefehlercodes zu löschen.

### **21.2.2 System Scan** (Automatische Systemerkennung)

Diese Funktion scannt das Fahrzeugprüfsystem automatisch. Tippen Sie auf "Systemscan". Der folgende Bildschirm wird angezeigt.

1.2.3 Systemauswahl (Manuelle Systemerkennung)

Mit dieser Funktion können Sie das System manuell auswählen und die zugehörigen Diagnosefunktionen ausführen. Tippen Sie auf "Systemauswahl" und wählen Sie dann das gewünschte System aus (z. B. "ECM"). Der folgende Bildschirm wird angezeigt.

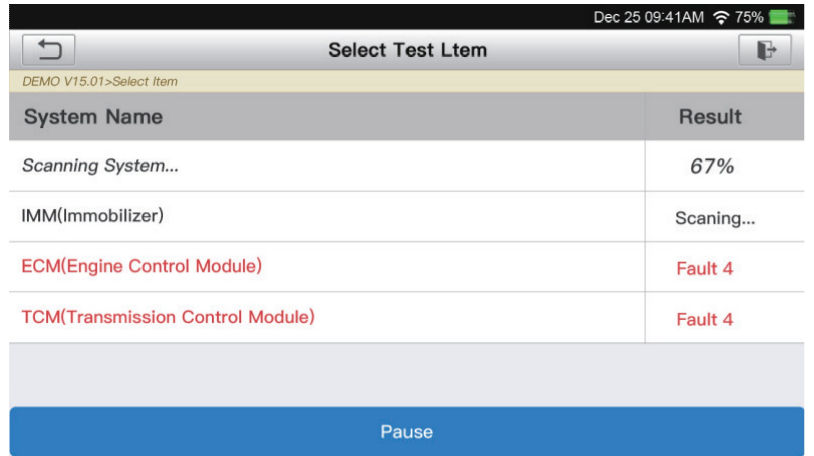

## **21.2.3 Systemauswahl** (Manuelle Systemerkennung)

Mit dieser Funktion können Sie das System manuell auswählen und die zugehörigen Diagnosefunktionen ausführen. Tippen Sie auf "Systemauswahl" und wählen Sie dann das gewünschte System aus (z. B. "ECM"). Der folgende Bildschirm wird angezeigt:

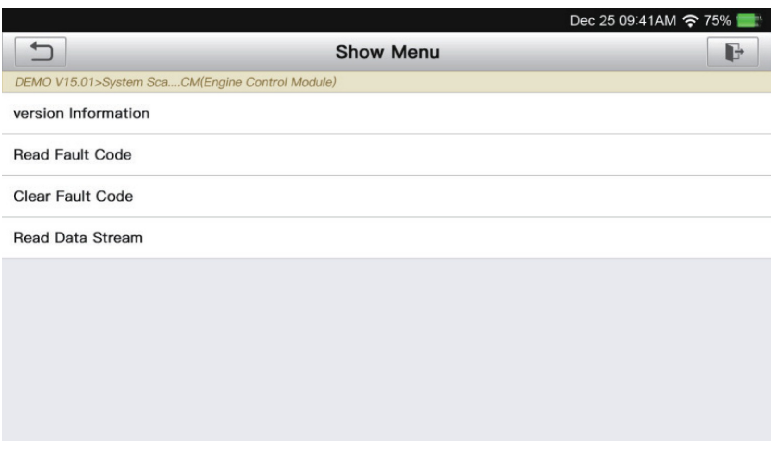

#### **a. Versionsinformation**

Diese Funktion kann die Versionsinformationen des Systemmodus lesen, Fahrzeug-VIN, Software und ECU.

#### **b. Fehlercode lesen**

Diese Funktion zeigt die detaillierten Informationen der DTC-Datensätze an aus dem Steuersystem des Fahrzeugs abgerufen. Der folgende Bildschirm wird angezeigt:

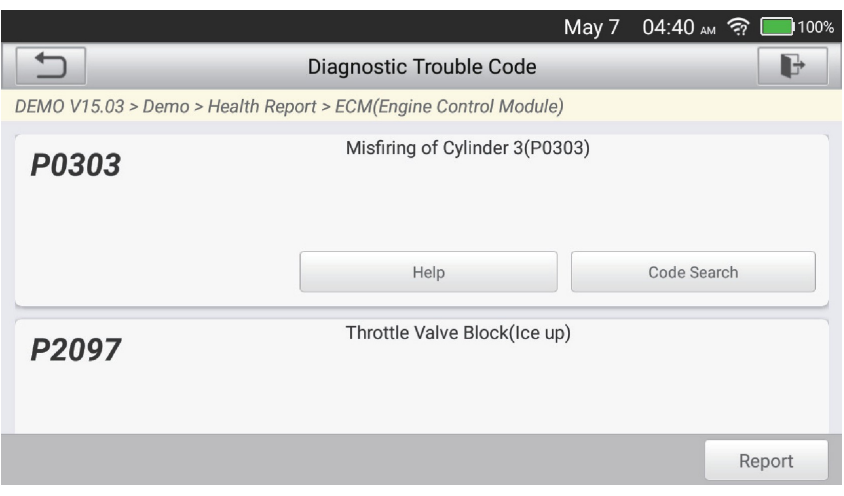

#### **\*Begriffserklärung:**

Standbild: Eine Momentaufnahme kritischer Parameterwerte am Zeit, zu der der DTC auftritt.

Hilfe: Zum Anzeigen der Hilfeinformationen.

Codesuche: Um nach weiteren Informationen über den Strom zu suchen DTC online. Bericht: Zum Speichern der aktuellen Daten im Textformat. Alles diagnostisch Berichte können über "Daten" -> "Diagnosebericht" aufgerufen werden.

#### **c. Fehlercode löschen**

Diese Funktion kann die Codes aus dem Fahrzeug löschen. Bitte vergewissern Sie sich, dass sich der Zündschlüssel des Fahrzeugs vor dem Betrieb bei ausgeschaltetem Motor in der Position 014 befindet.

#### **d. Datenstrom lesen**

Diese Option ruft Live-Daten und Parameter aus dem ab und zeigt sie an ECU des Fahrzeugs. Der folgende Bildschirm wird angezeigt.

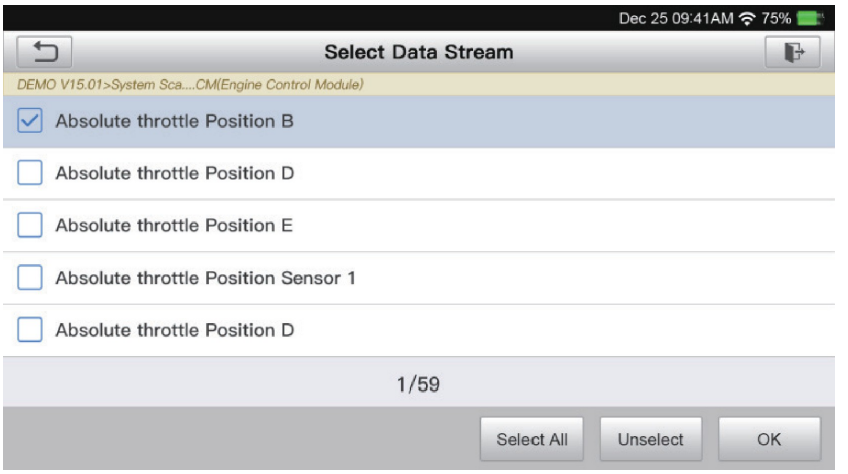

Nachdem Sie die gewünschten Elemente ausgewählt haben, tippen Sie auf "OK", um die Seite zum Lesen vom Datenstrom aufzurufen.

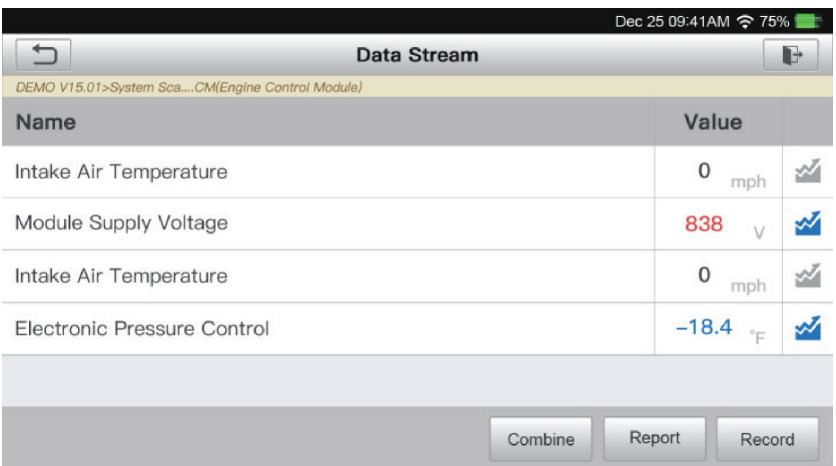

Das System zeigt die dynamischen Daten ausgewählter Datenströme in 3 Modi an: 1)Wert (Standard): Zeigt Parameter mit Zahlen und Listen an.

2)Abbildung: Zeigt Parameter mit Wellenmustern an.

3)Kombinieren: Die Diagramme können für einfachere Vergleiche zusammengeführt werden.

\*Begriffserklärung:

rzi : Zum Anzeigen der Parameter mit Wellenmustern.

Kombinieren: Zum Zusammenführen der Werte in der Wellenform für einfachere Vergleiche.

Bericht: Zum Speichern der aktuellen Daten als Diagnosebericht. Alle Diagnoseberichte können über "Daten" -> "Diagnosebericht" aufgerufen werden.

Aufzeichnen: Zum Aufzeichnen und Speichern der Live-Daten als wertvolle Informationen zur Unterstützung bei der Fehlerbehebung und Diagnose. Auf alle Diagnosedatensätze kann über "Daten" -> "Diagnosedatensatz" zugegriffen werden.

## **22. OBDII/VEOBD-Diagnose**

Diese Funktion stellt eine schnelle Möglichkeit dar, nach DTCs zu suchen, die Ursache der leuchtenden Fehlfunktionsanzeige (MIL) zu isolieren, den Monitorstatus vor der Emissionszertifizierungsprüfung zu überprüfen, Reparaturen zu überprüfen und andere emissionsbezogene Wartungsarbeiten durchzuführen.

Tippen Sie im Home-Menü auf "OBD II", der folgende Bildschirm wird angezeigt:

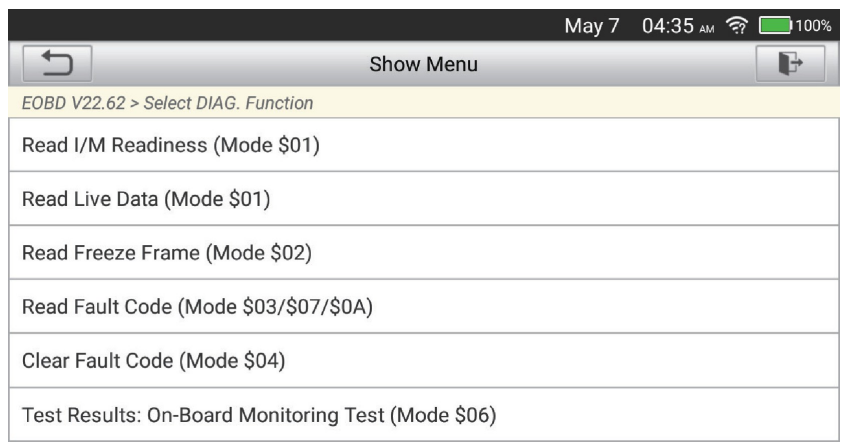

### **22.1 Lesecodes**

Diese Funktion kann identifizieren, welcher Abschnitt des Abgasreinigungssystems hat eine Fehlfunktion.

### **22.2 Löschcodes**

Diese Funktion löscht die Codes aus dem Fahrzeug, nachdem Codes von abgerufen wurden das Fahrzeug und bestimmte Reparaturen durchgeführt wurden. Stellen Sie sicher, dass sich der Zündschlüssel des Fahrzeugs bei laufendem Motor in der Position ON befindet vor der Operation aus.

### **22.3 I/M-Bereitschaft**

Diese Funktion prüft, ob die verschiedenen emissionsrelevanten Systeme des Fahrzeugs ordnungsgemäß funktionieren und für Inspektions- und Wartungstests bereit sind. Es kann auch verwendet werden, um den Betriebsstatus des Monitors zu überprüfen und um zu bestätigen, ob die Reparatur eines Fahrzeugfehlers korrekt durchgeführt wurde.

#### **22.4 Datenstrom**

Diese Funktion ruft Live-Daten und Parameter aus dem ab und zeigt sie an ECU des Fahrzeugs.

### **22.5 Standbild anzeigen**

Diese Funktion erstellt eine Momentaufnahme der Betriebsbedingungen, wenn ein emissionsbedingter Fehler auftritt.

#### **22.6 O2 Sensortest**

Diese Funktion ruft die letzten Testergebnisse der 02-Sensorüberwachung ab abgeschlossene Tests vom Bordcomputer des Fahrzeugs.

#### **22.7 Bordmonitortest**

Diese Funktion ruft Testergebnisse für emissionsrelevante Antriebsstrangkomponenten und -systeme ab, die nicht kontinuierlich überwacht werden. Die Verfügbarkeit des Tests wird vom Fahrzeughersteller bestimmt.

#### **22.8 EVAP-Systemtest**

Diese Funktion leitet einen Lecktest für das EVAP-System des Fahrzeugs ein. Schlagen Sie im Service-Reparaturhandbuch des Fahrzeugs nach, um die Verfahren zu bestimmen erforderlich, um den Test zu beenden.

#### **22.9 Fahrzeuginfo**

Diese Funktion ruft eine Liste mit Informationen ab (vom Fahrzeug bereitgestellt Hersteller) aus dem Bordcomputer des Fahrzeugs. Diese Informationen können Folgendes umfassen:

VIN (Fahrzeugidentifikationsnummer).

CID (Kalibrierungs-ID).

CVN (Calibration Verification Number).

#### **23. Batteriespannung**

Diese Funktion kann die aktuelle Spannung der Fahrzeugbatterie messen.

#### **24. Aktualisieren**

Eine Nummer wird im "Upgrade"-Modul im Home-Menü angezeigt zeigt an, dass eine neue Softwareversion verfügbar ist.

Es wird dringend empfohlen, die Software regelmäßig zu aktualisieren, um mehr zu erhalten Funktionen und besseren Service.

Sobald der Download abgeschlossen ist, werden die Softwarepakete automatisch installiert

**\*Hinweis:** Es erfordert eine stabile und solide Netzwerkverbindung.

## **25. Daten**

Tippen Sie im Home-Menü auf "Daten". Der folgende Bildschirm wird angezeigt.

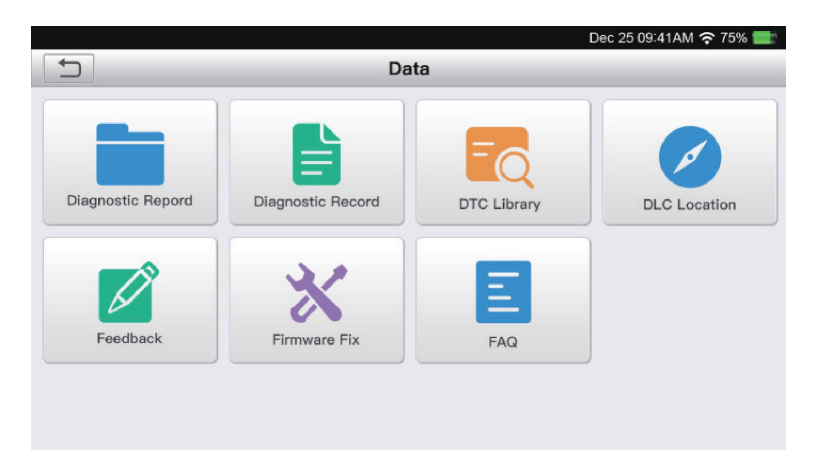

#### **25.1 Diagnosebericht**

Dieses Modul speichert alle dabei generierten Diagnoseberichte Fahrzeugdiagnose.

#### **25.2 Diagnoseprotokoll**

Dieses Modul speichert die Laufparameter oder Wellenformgraphen des Benutzers Aufzeichnungen.

#### **25.3 DTC-Bibliothek**

Diese Funktion hilft Ihnen, die Details des DTC zu erhalten, was sehr hilfreich sein wird den Diagnoseprozess zu vereinfachen.

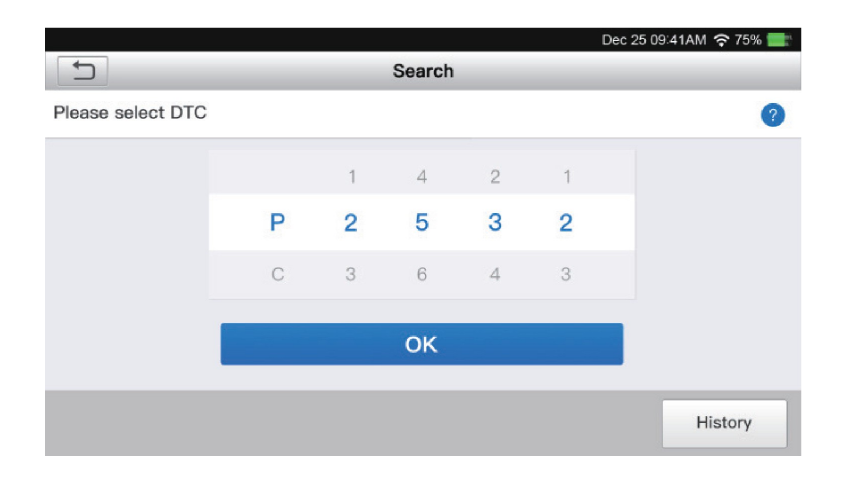

## **25.4 Speicherort des DLC** (Data Link Connector).

Diese Funktion hilft Ihnen, den Standort des DLC des Fahrzeugs zu finden.

#### **25.5 Feedback**

Mit dieser Funktion können Sie Feedback zu Ihren Diagnoseproblemen senden an uns zur weiteren Analyse und Fehlerbehebung.

#### **25.6 Firmware-Fix**

Verwenden Sie dieses Modul, um Diagnose-Firmware zu aktualisieren und zu reparieren. Unterbrechen Sie während des Aktualisierungsvorgangs nicht die Stromversorgung und wechseln Sie nicht zu anderen Schnittstellen.

### **25.7 Häufig gestellte Fragen**

Dieses Modul listet einige häufig gestellte Fragen und Antworten auf dieses Werkzeug.

#### **26. Einstellungen**

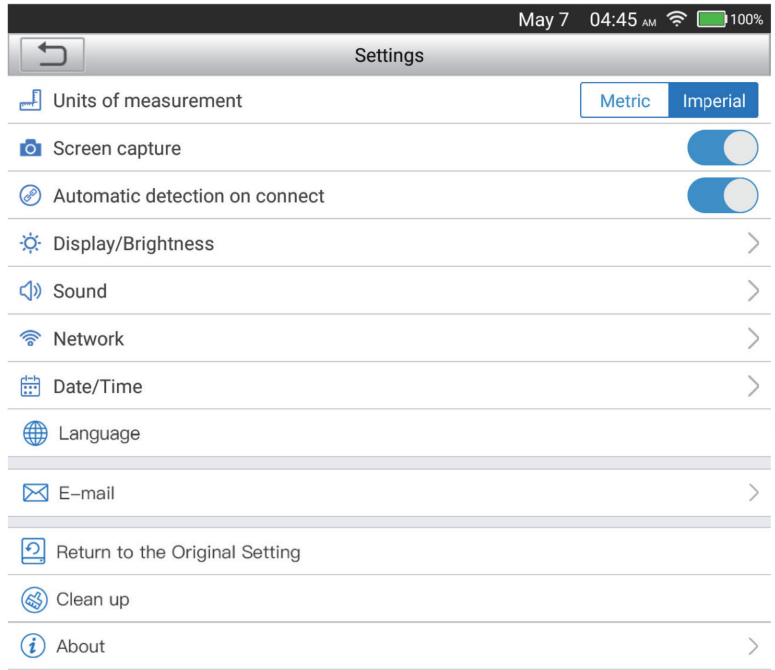

#### **26.1 Maßeinheiten**

Diese Option kann die Maßeinheit einstellen. Metrisches System und imperiales System sind verfügbar.

#### **26.2 Bildschirmaufnahme**

Diese Option kann festlegen, ob das Bildschirmaufnahmesymbol auf dem Bildschirm angezeigt wird oder nicht.

#### **26.3 Automatische Erkennung bei Connect**

Mit dieser Option können Sie festlegen, ob eine automatische FIN gestartet werden soll Erkennung, sobald das Werkzeug ordnungsgemäß mit dem DLC des Fahrzeugs verbunden ist.

#### **26.4 Anzeige/Helligkeit**

Mit dieser Option können Sie die Standby-Zeit und die Bildschirmhelligkeit einstellen.

#### **26.5 Ton**

Mit dieser Option können Sie die Lautstärke und andere Toneinstellungen anpassen.

#### **26.6 Netzwerk**

Das eingebaute WLAN-Modul ermöglicht es Ihnen, das Tool zu registrieren, die Diagnose zu aktualisieren Software & APK und senden Sie E-Mails über ein drahtloses Netzwerk.

#### **26.7 Datum/Uhrzeit**

Mit dieser Option können Sie Datum und Uhrzeit des Systems einstellen.

#### **26.8 Sprache**

Das Tool unterstützt mehrere Sprachen. Mit dieser Option können Sie die bevorzugte Sprache einstellen.

### **26.9 E-Mail**

Diese Option kann die Standard-E-Mail-Adresse für den Empfang der Diagnoseberichte einrichten.

#### **26.10 Wiederherstellung**

Diese Option kann das Werkzeug auf die Werkseinstellung zurücksetzen.

#### **26.11 Aufräumen**

Mit dieser Option kann der Benutzer einige Cache-Dateien löschen und Speicherplatz freigeben.

#### **26.12 Info**

Diese Option zeigt die Hardwarekonfigurationsinformationen des Tools und an Lizenzvereinbarung.

### **Technische Spezifikation**

Anzeige: 5-Zoll-Touchscreen mit 1280 \* 720 Arbeitsspeicher: 2 GB ROM: 16 GB Eingangsspannungsbereich: 9–18 V Arbeitstemperatur: -10 bis 50 °C (14 °F bis 122 °F) Lagertemperatur: -20 bis 70 °C (-4 °F bis 158 °F) Abmessungen: 9,13 \* 4,96 \* 1,34 Zoll (232 \* 126 \* 34 mm) Gewicht: 620 g

## **Warnungen**

- ► Führen Sie Fahrzeugprüfungen immer in einer sicheren und gut belüfteten Umgebung durch. Wenn ein Motor läuft, produziert er **Kohlenmonoxid, ein giftiges Gas**.
- ► Rauchen Sie während des Tests **nicht** in der Nähe des Fahrzeugs.
- ► Tragen Sie einen Augenschutz, der den ANSI- oder DIN-Normen entspricht.
- ► Tragen Sie bei Arbeiten an einem Motor **keine** lockere Kleidung oder Schmuck.
- ► **Kein Diagnosegerät anschließen oder trennen**, während die Zündung eingeschaltet ist oder der Motor läuft.
- ► Platzieren Sie das Diagnosegerät **nicht** in der Nähe des Motors oder des Auspuffrohrs, um Schäden durch hohe Temperaturen zu vermeiden. .
- ► Wenn der Motor läuft vermeiden Sie den Kontakt mit heißen Motorteilen, um schwere Verbrennungen zu vermeiden.
- ► Öffnen und zerlegen Sie das Diagnosegerät nicht.

## **Vorsicht**

- ► Bitte stellen Sie sicher, dass die Fahrzeugbatterie vollständig aufgeladen und der Scanner fest mit dem Fahrzeug-DLC verbunden ist, um fehlerhafte Daten zu vermeiden, die vom Scanner und den Diagnosesystemen generiert werden.
- ► Bitte benutzen Sie das Diagnosegerät nicht während der Fahrt.
- ► Halten Sie Kleidung, Haare, Hände, Werkzeuge, Prüfgeräte usw. von allen beweglichen oder heißen Motorteilen fern.
- ► Halten Sie den Scanner trocken, sauber, frei von Öl/Wasser oder Fett.
- ► Benutze einen mildes Reinigungsmittel auf einem sauberen Tuch, um die Außenseite des Scan-Tools bei Bedarf zu reinigen.
- ► Bewahren Sie den Scanner außerhalb der Reichweite von Kindern auf.

## **FAQ**

Q: Der Bildschirm blinkt beim Start der Motorzündung.

A: Verursacht durch elektromagnetische Störungen, und dies ist ein normales Phänomen. F: Bei der Kommunikation mit dem Bordcomputer erfolgt keine Reaktion.

A: Bitte bestätigen Sie die richtige Spannung der Stromversorgung und prüfen Sie, ob der Gashebel geschlossen wurde, das Getriebe in der Neutralstellung ist oder das Wasser die richtige Temperatur hat.

F: Was tun, wenn das System herunterfällt, um die automatische VIN-Erkennung zu starten?

A: Bitte überprüfen Sie die folgenden möglichen Ursachen: Ob das Tool ordnungsgemäß mit dem DLC-Stecker des Fahrzeugs verbunden ist. Ob der Schalter "Automatische Erkennung und Verbindung" ausgeschaltet ist. Wenn ja, schieben Sie ihn auf ON.

F: Warum gibt es so viele Fehlercodes?

A: Normalerweise wird es durch eine schlechte Verbindung oder durch eine fehlerhafte Schaltungserdung verursacht.

F: Wie aktualisiere ich die Systemsoftware?

1.Schalten Sie das Tool ein und sorgen Sie für eine stabile Internetverbindung.

2. Tippen Sie im Home-Menü auf "Einstellungen", wählen Sie "Info" -> "Version" und tippen Sie auf "Erkennen der Systemversion", um die Systemaktualisierungsseite aufzurufen. 3. Befolgen Sie die Anweisungen auf dem Bildschirm Schritt für Schritt, um den Vorgang abzuschließen. Je nach Internetgeschwindigkeit kann es eine Weile dauern, bis das Upgrade abgeschlossen ist. Das Werkzeug wird automatisch neu starten und das Home-Menü aufrufen, wenn das Upgrade erfolgreich ist.

## **FCC-Erklärung:**

#### **Dieses Gerät entspricht Teil 15 der FCC-Bestimmungen.**

Der Betrieb unterliegt den folgenden zwei Bedingungen:

(1) Dieses Gerät darf keine schädlichen Interferenzen verursachen und

(2) Dieses Gerät muss alle empfangenen Störungen akzeptieren, einschließlich Störungen, die einen unerwünschten Betrieb verursachen können.

Bei Fragen oder Zweifel, bitte kontaktiere uns über Hotline (+86)0755-23576169

E-Mail an support@topdon.com Website www.topdon.com

Facebook @TopdonOfficial Twitter @TopdonOfficial

**HERGESTELLT IN CHINA**

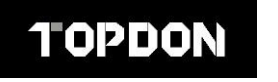

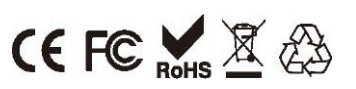